# **TRASMISSIONE TELEMATICA ISTANZE**

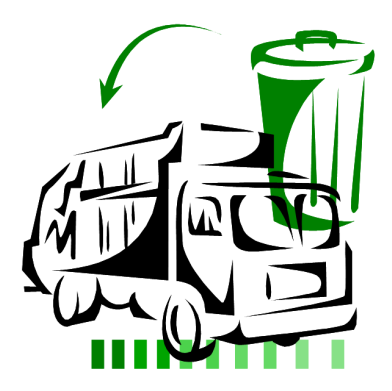

#### **www.albogestoririfiuti.it**

**ALBO NAZIONALE GESTORI AMBIENTALI** 

## **Manuale Attivazione**

Sezione Regionale Albo Gestori Lazio Febbraio 2015

1

Ministero dell'Ambiente e della Tutela del Territorio e del Mare Albo Nazionale Gestori Ambientali accesso online alla banca dati dell'Albo

#### **www.albogestoririfiuti.it**

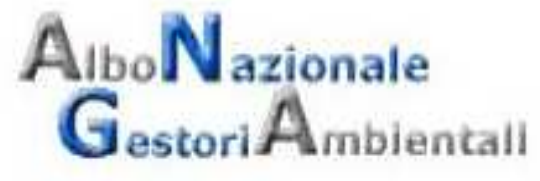

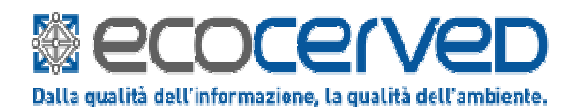

Ecocerved Scarl - Sede di Bologna - Assistenza tecnica Agest Telematico Telefono: 051/6316708 - 051/6316713 - 051/6316717 - 051/6316718 E-mail: helpagest@albogestoririfiuti.it

Il servizio è dedicato all'assistenza tecnica all'utilizzo di Agest Telematico. Quesiti relativi a specifici aspetti normativi oppure a procedure di iscrizione esulano dalle competenze di questo servizio e devono quindi essere inoltrati alla Sezione dell'Albo presso la quale siete iscritti o intendete iscrivervi.

I riferimenti relativi alle Sezioni dell'Albo sono presenti al seguente indirizzo: http://www.albonazionalegestoriambientali.it/Sezioni.aspx

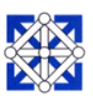

# **AGEST TELEMATICO - Consulenti**

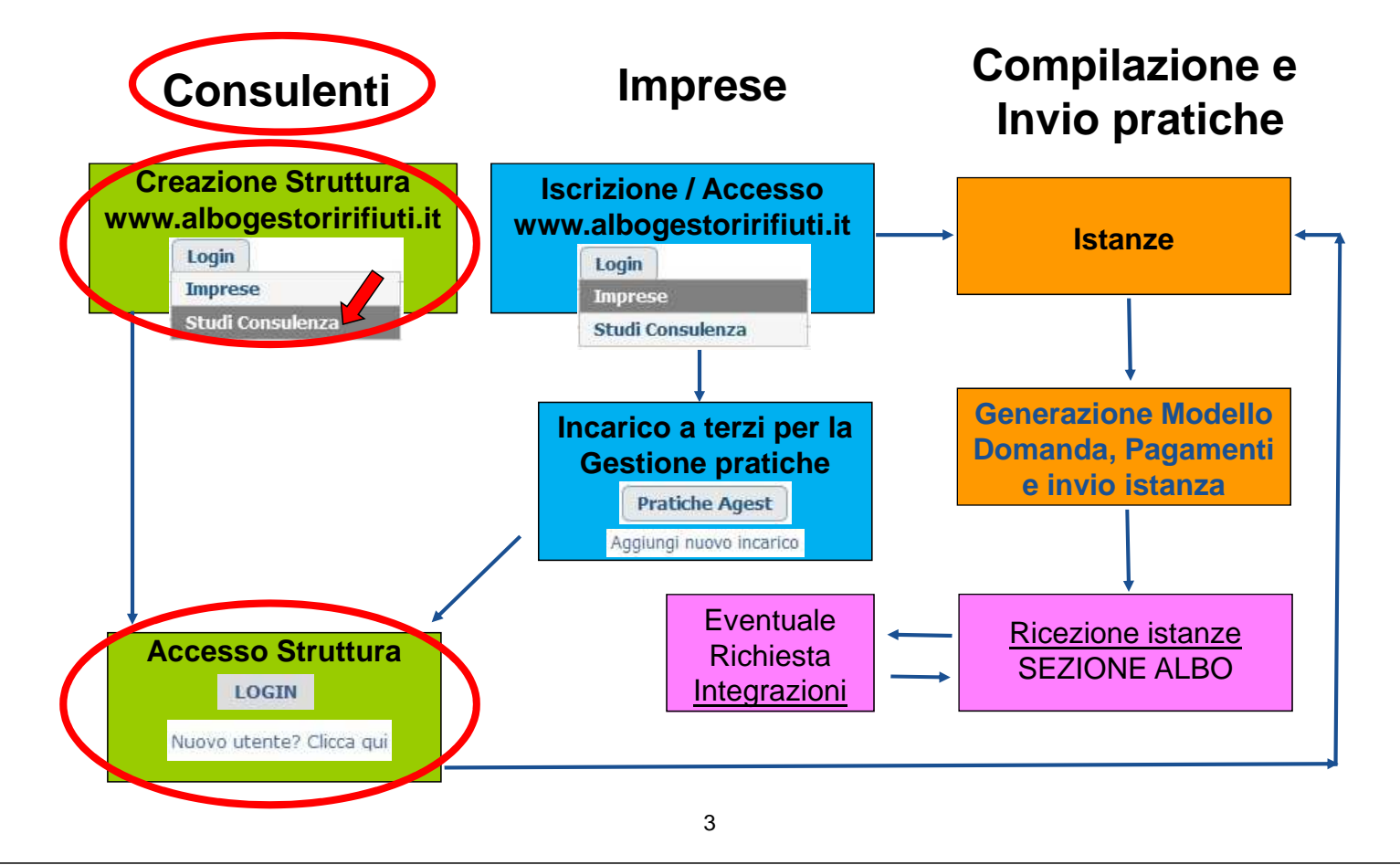

## **AGEST TELEMATICO - Imprese**

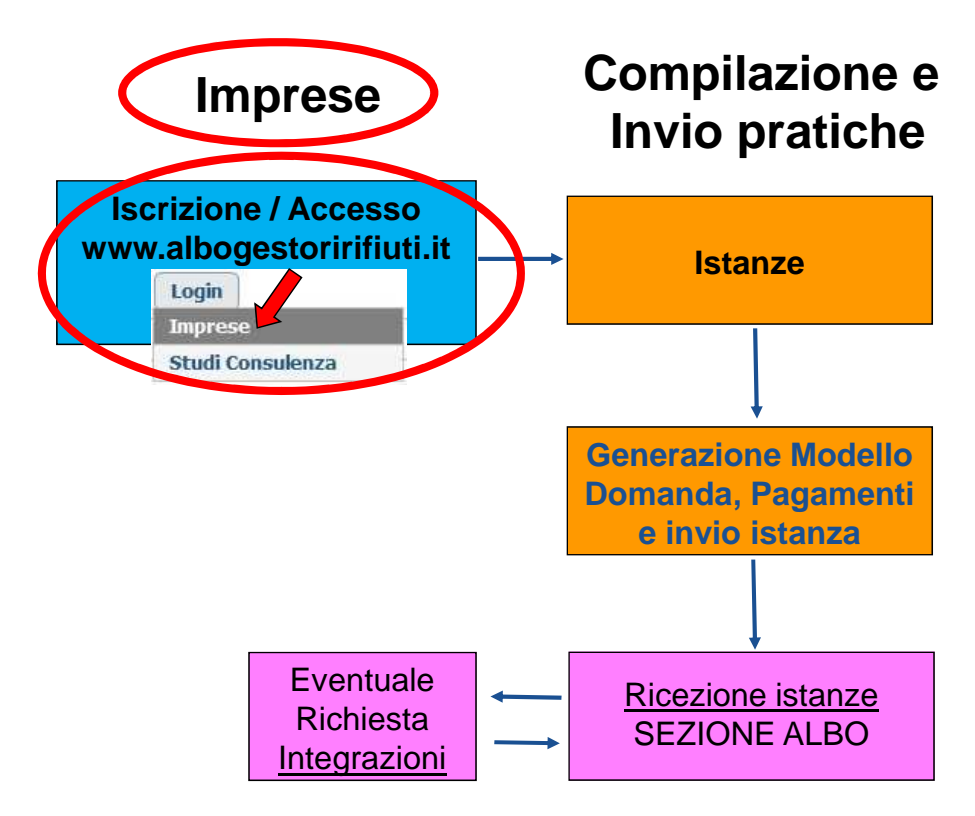

### **Primo Accesso Consulenti Creazione Struttura www.albogestoririfiuti.it**

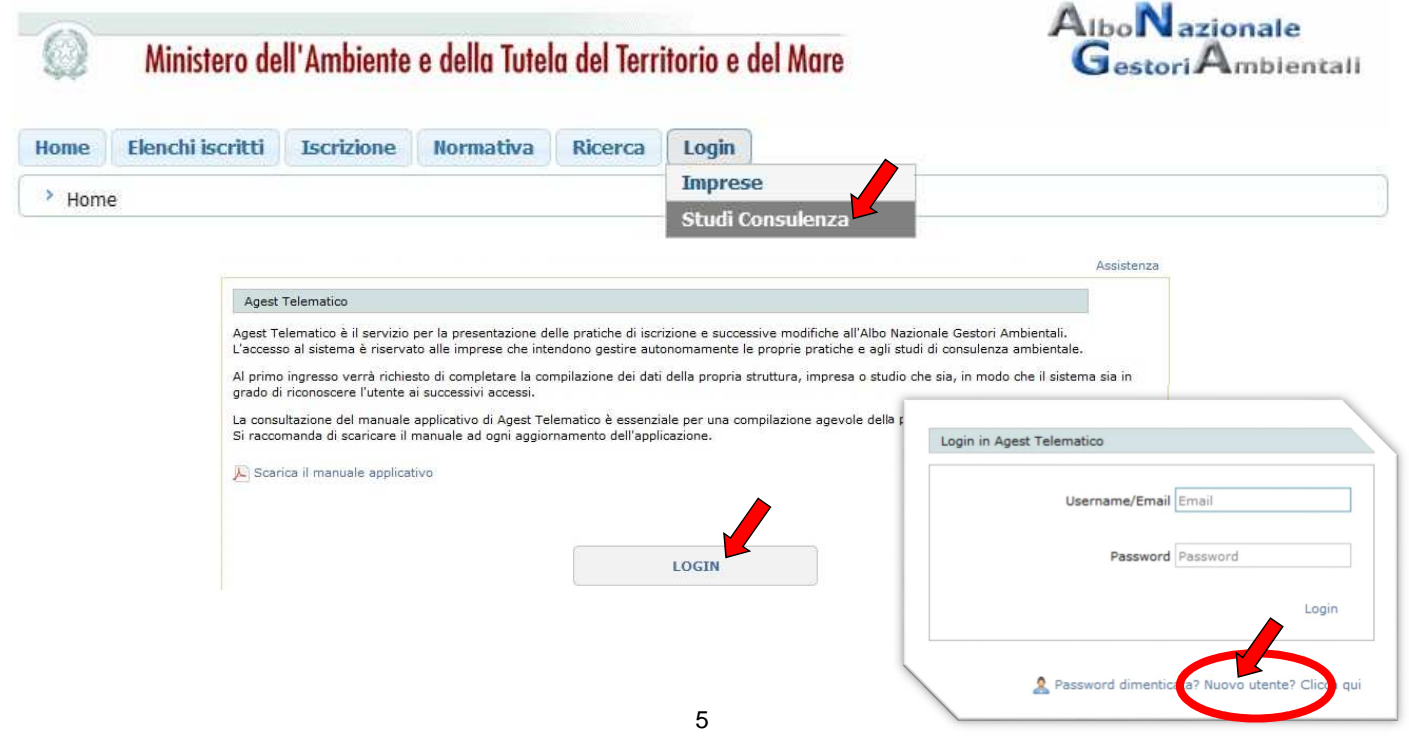

## **AGEST Telematico**

#### **Primo Accesso Consulenti**

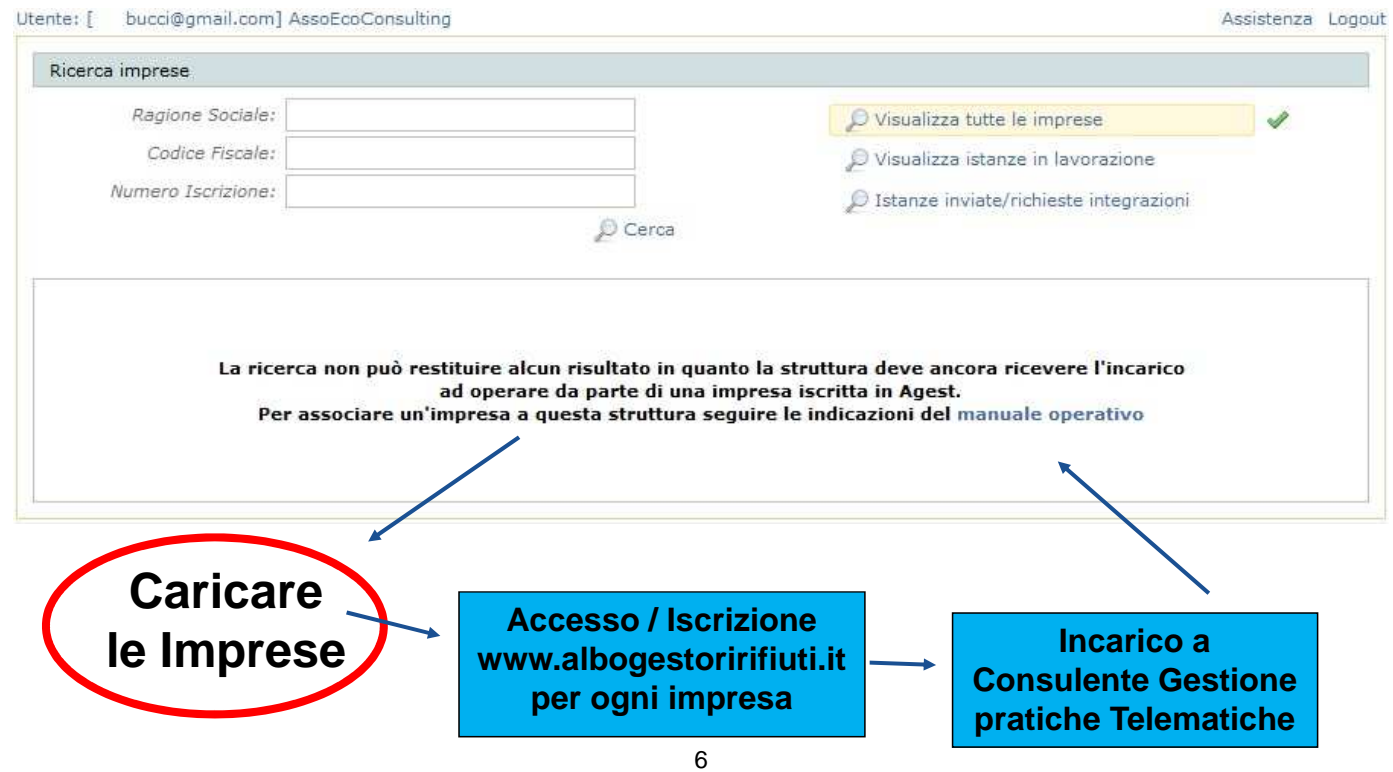

# **AGEST TELEMATICO - Consulenti**

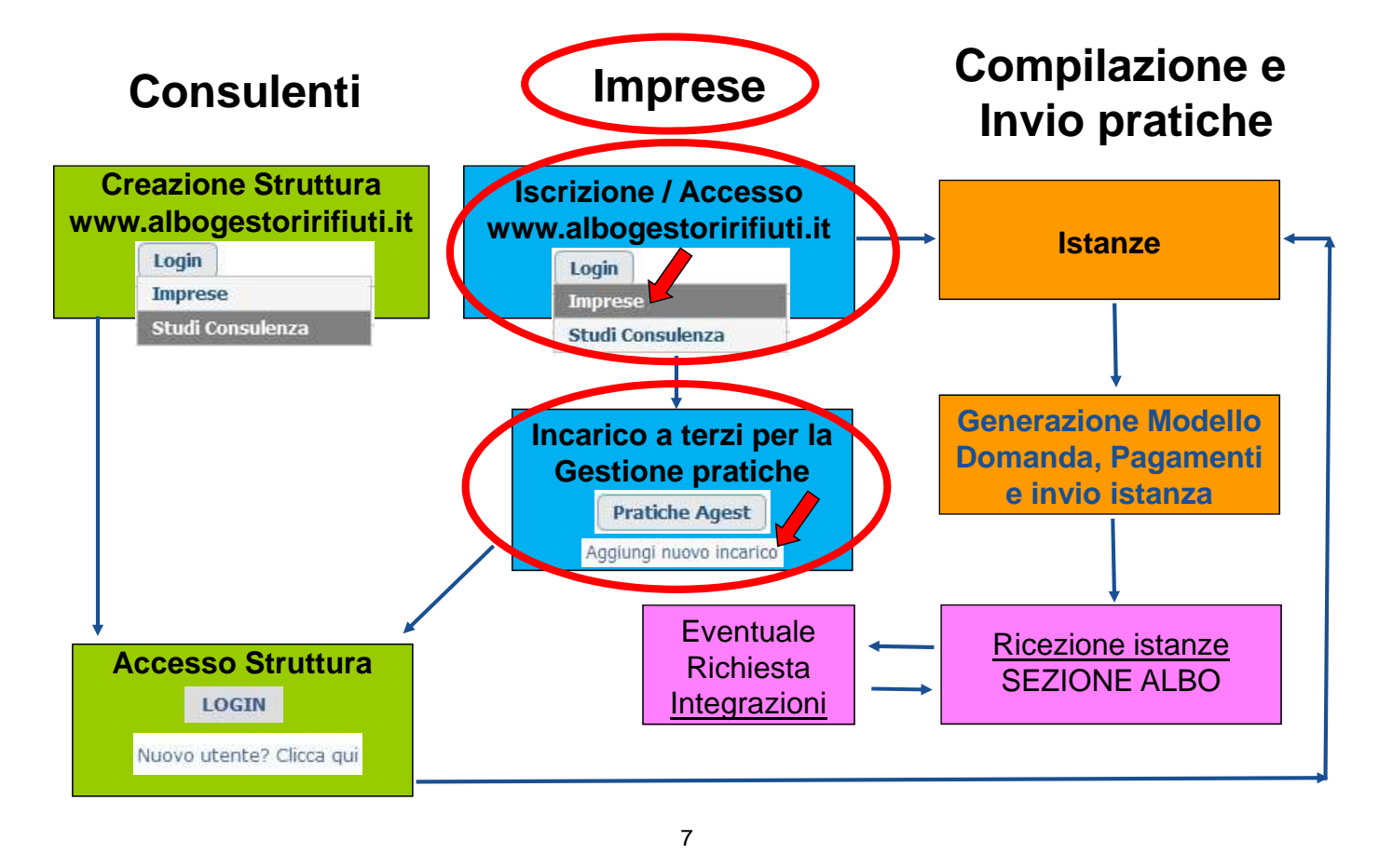

## **AGEST Telematico**

**Azienda già iscritta al sito www.albogestoririfiuti.it Imprese Incarico a Consulente Gestione pratiche Telematiche**

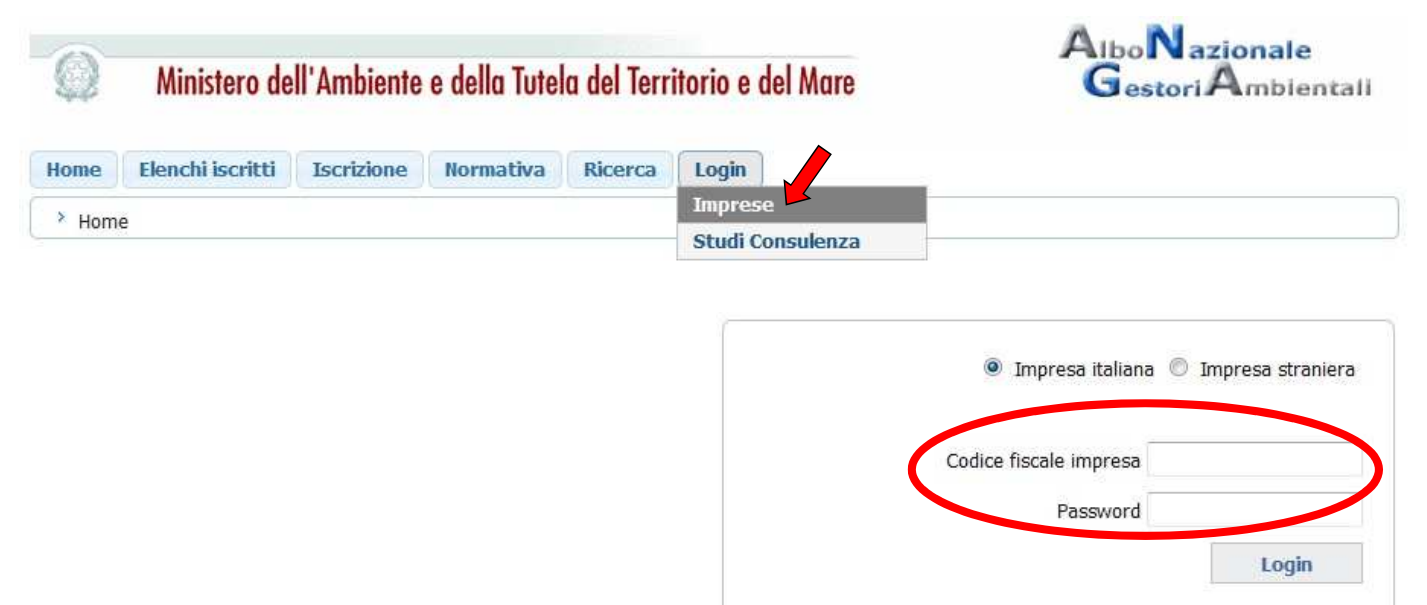

R Password dimenticata? Nuova impresa? Clicca qui

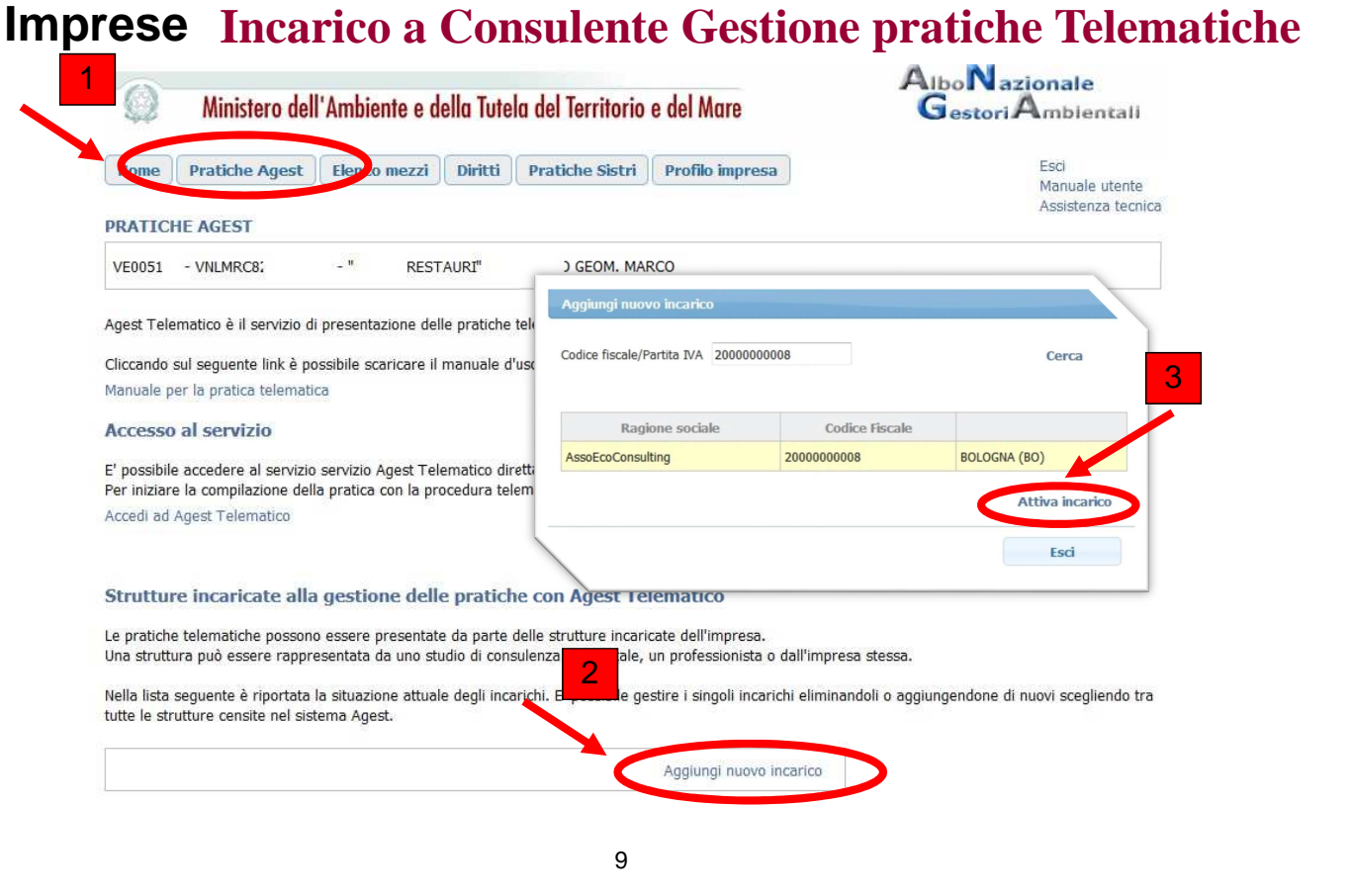

## **AGEST TELEMATICO - Imprese**

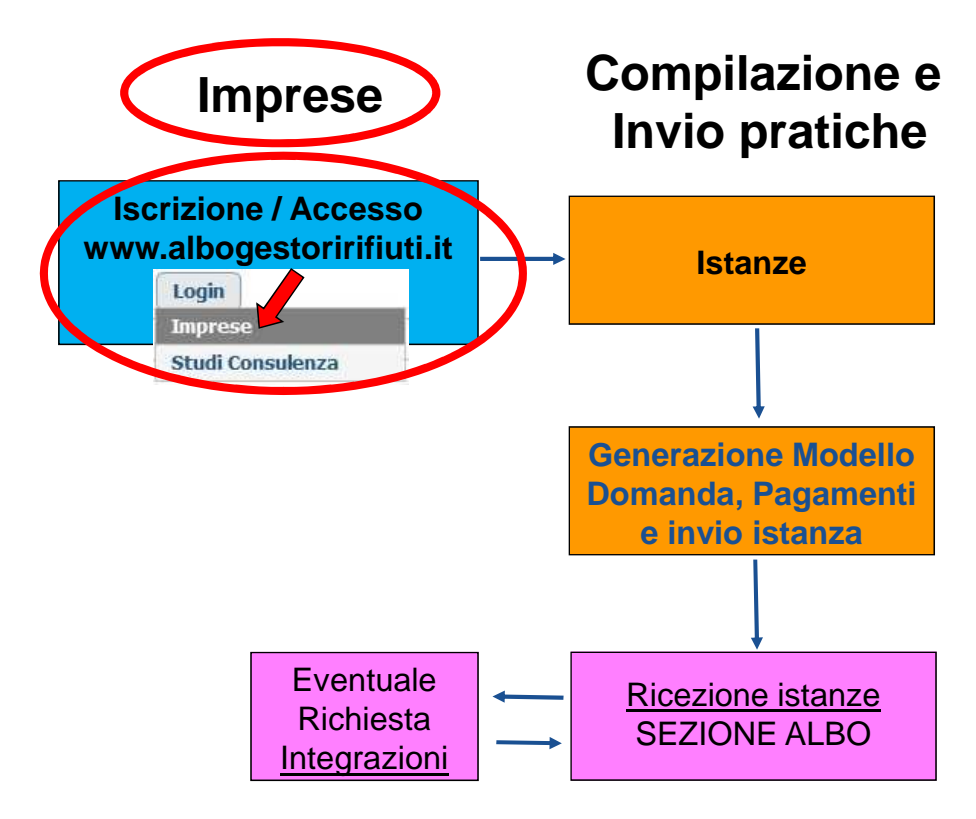

### **Azienda già iscritta al sito www.albogestoririfiuti.it Imprese Accesso diretto Gestione pratiche Telematiche**

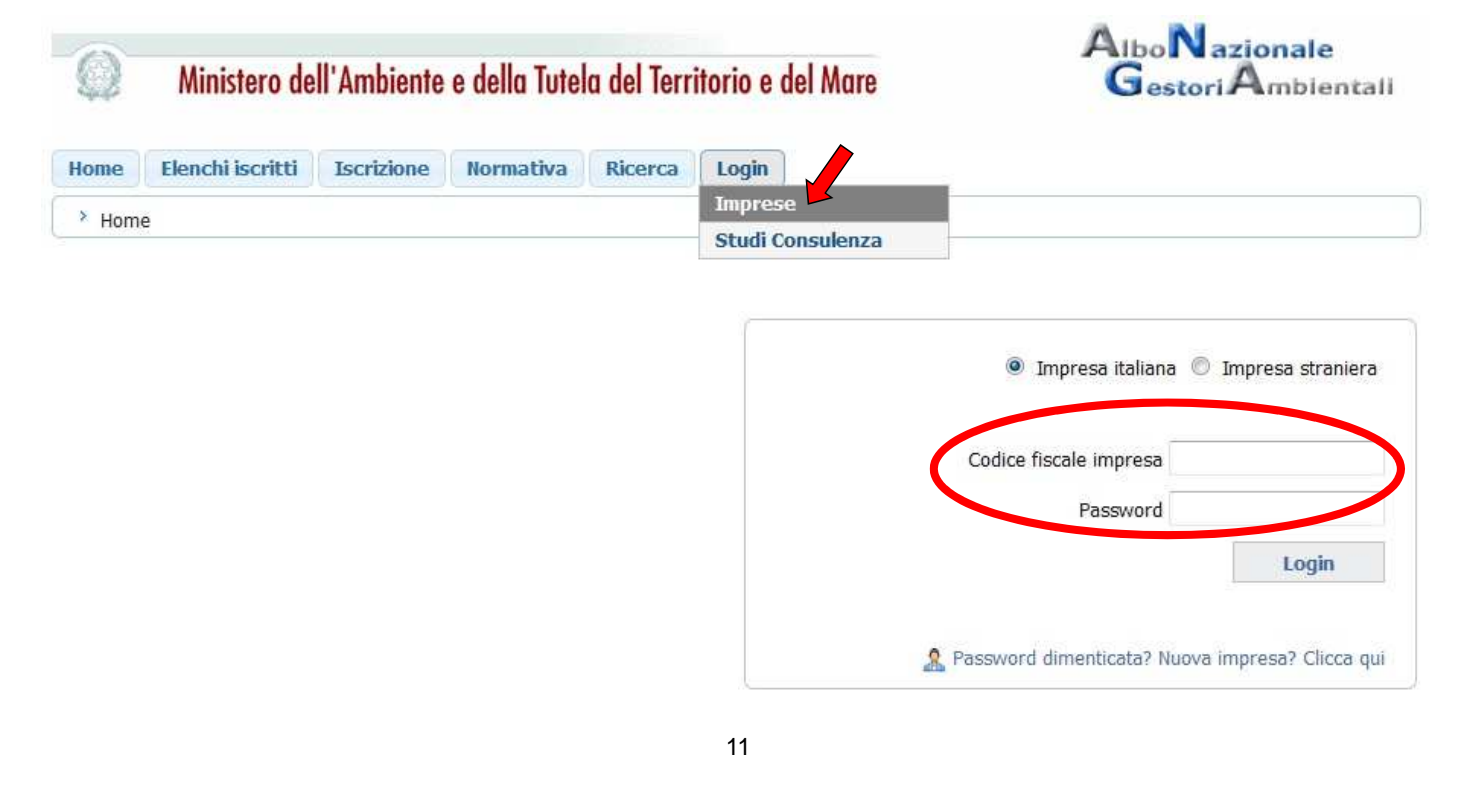

## **AGEST Telematico**

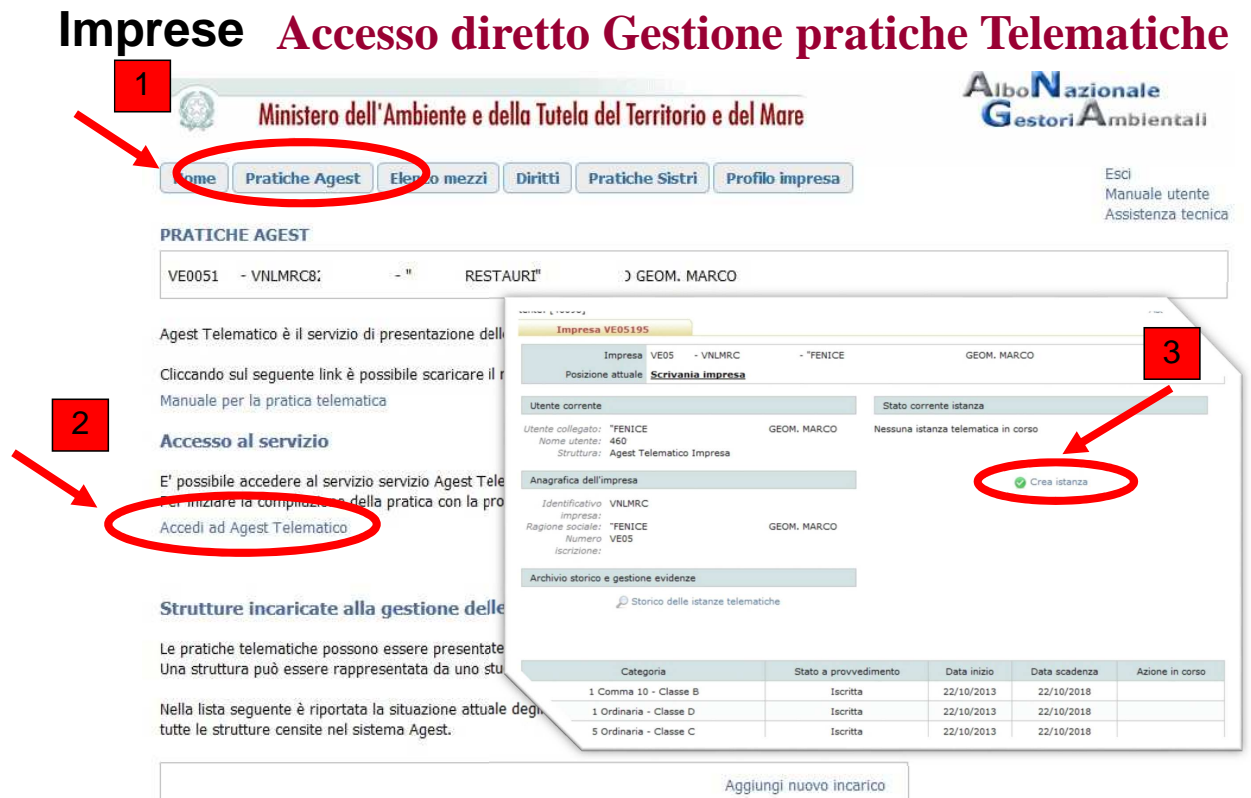

#### **Accesso Impresa Nuova o recupero Password sito Albo**

#### **www.albogestoririfiuti.it**

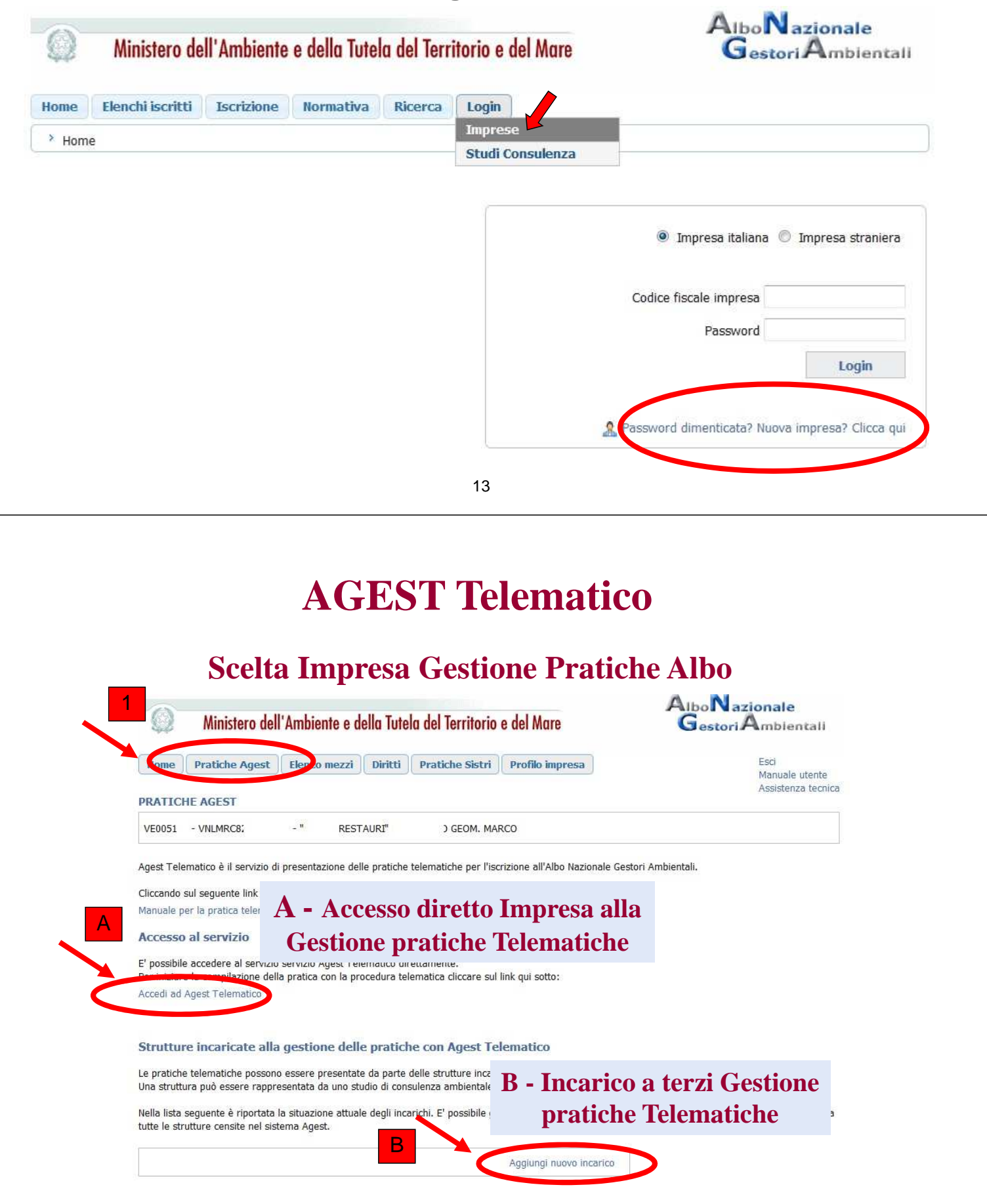

14

## **AGEST TELEMATICO - Compilazione**

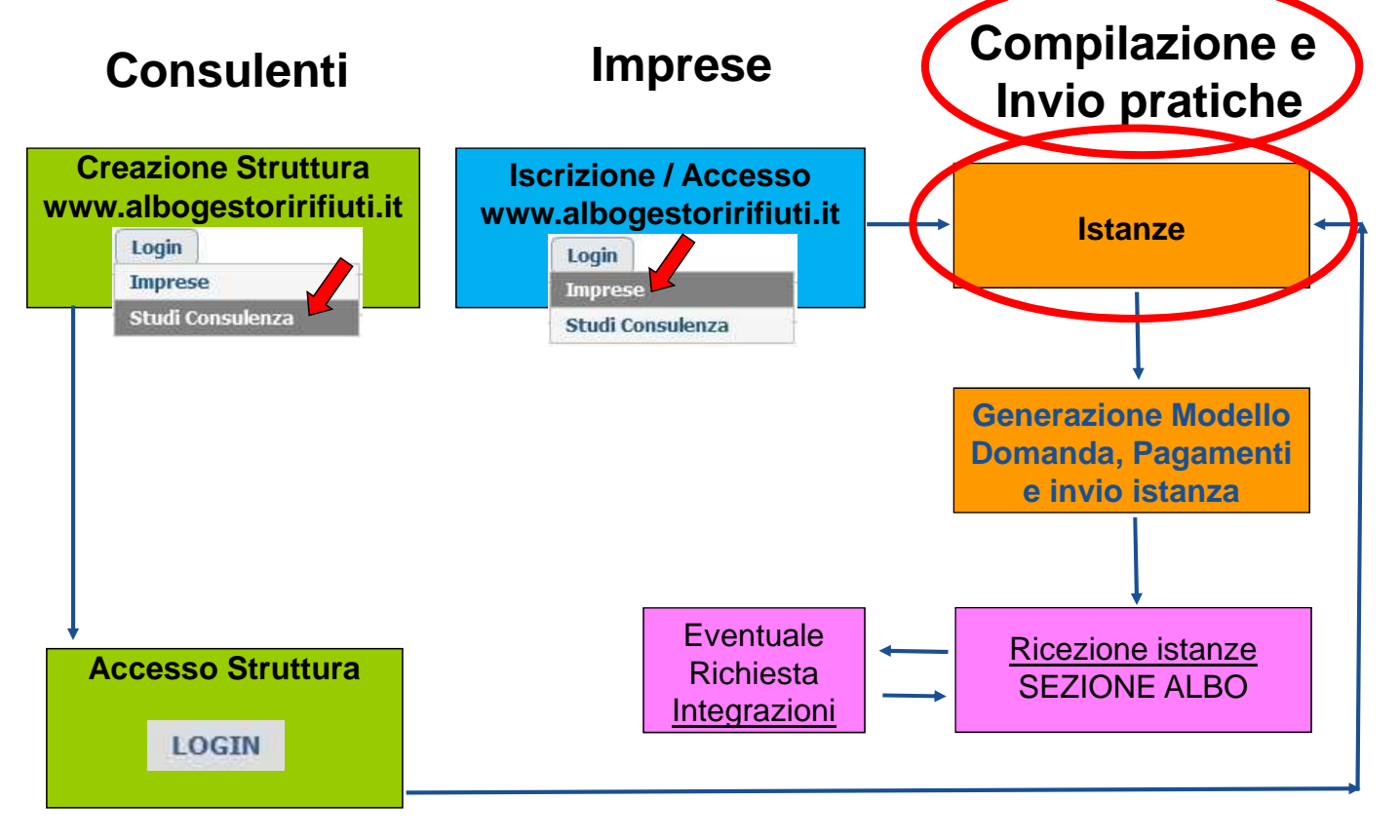

15

## **AGEST Telematico**

#### **Nuova istanza – Creazione nuova istanza**

Per l'impresa può essere creata una nuova istanza telematica.

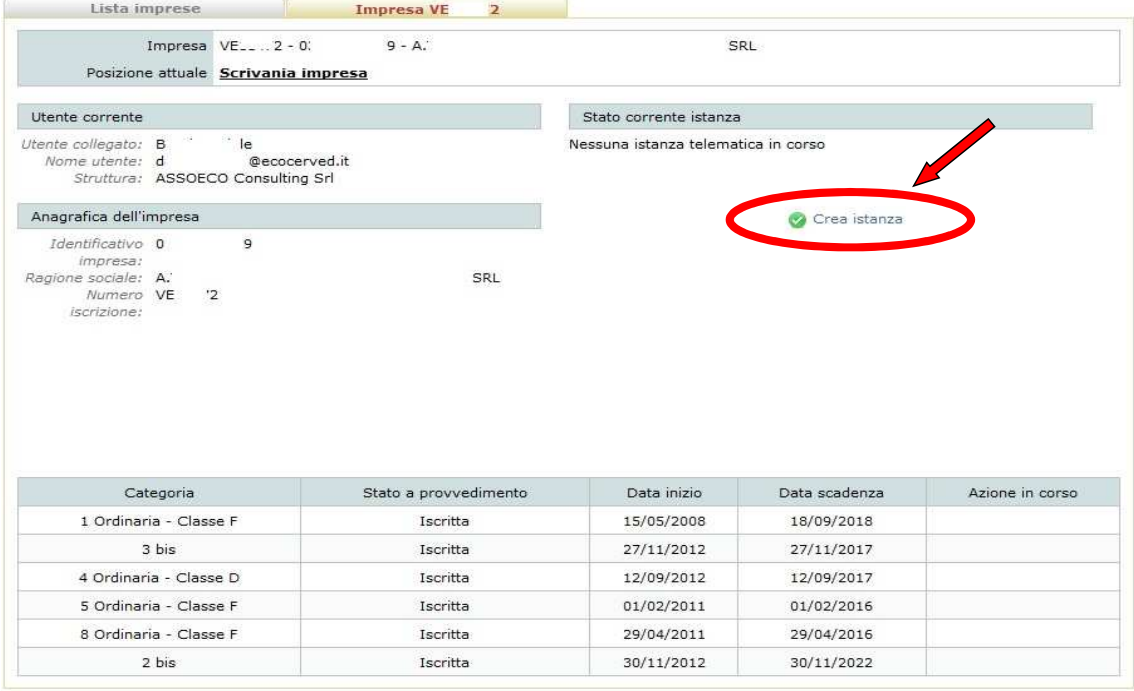

#### **Chiusura della pratica AGEST Telematico**

Alla chiusura della pratica si genererà il Foglio riepilogativo che sostituisce il Foglio Notizie, contemporaneamente verrà prodotto in automatico il Modello di Domanda che precede la registrazione dei

pagamenti.

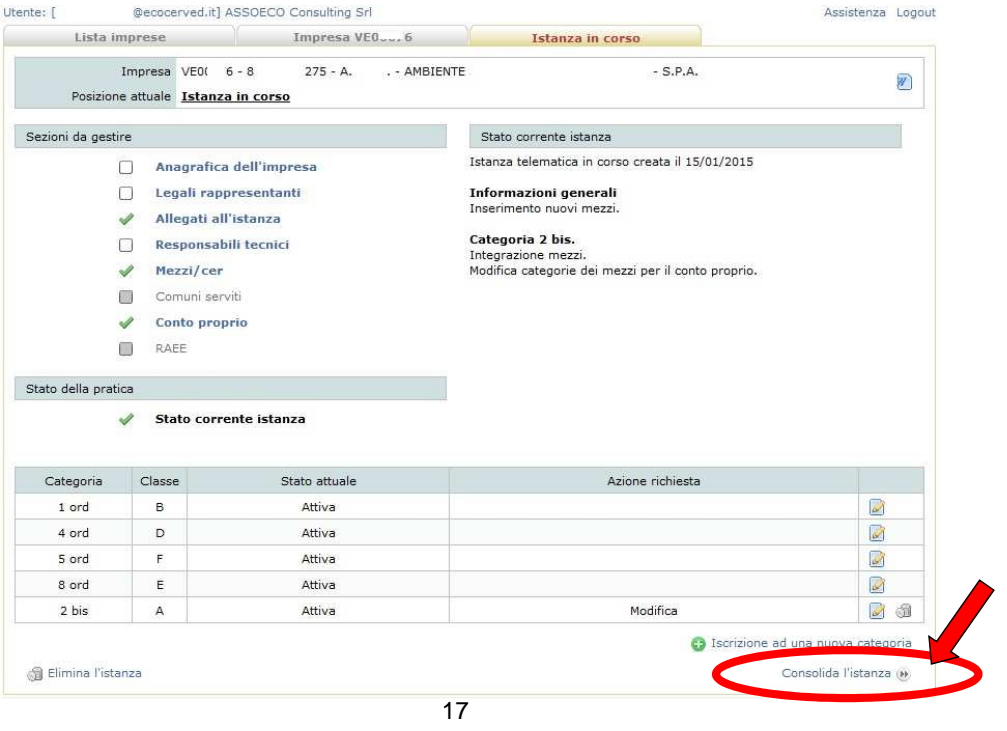

### **Foglio Riepilogativo, Modello di Domanda, Firma, Pagamento AGEST Telematico**

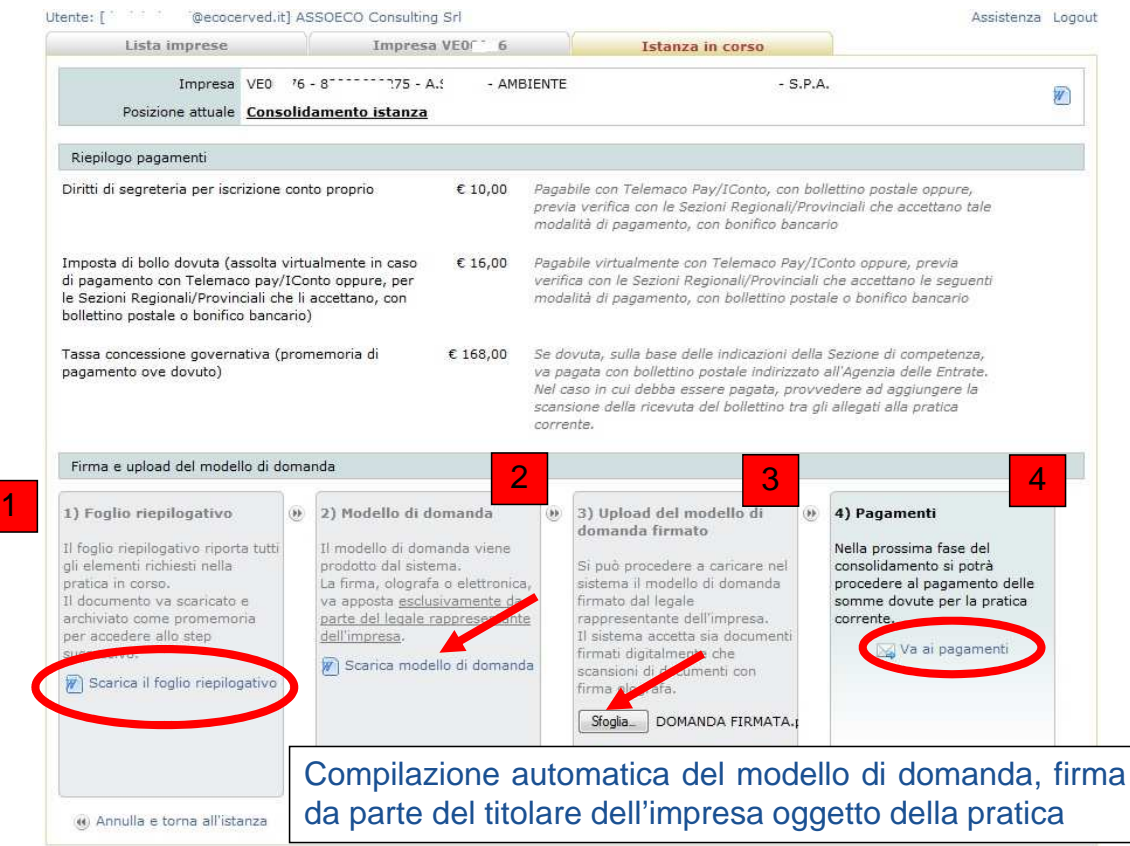

#### Invio istanze – Protocollo Ricevuta

Dopo la ricezione da parte della Sezione regionale, l'impresa può creare una nuova istanza. Gli estremi dell'istanza telematica già inviata sono evidenziati nella maschera "Istanze" nel riquadro "Storico istanze telematiche"

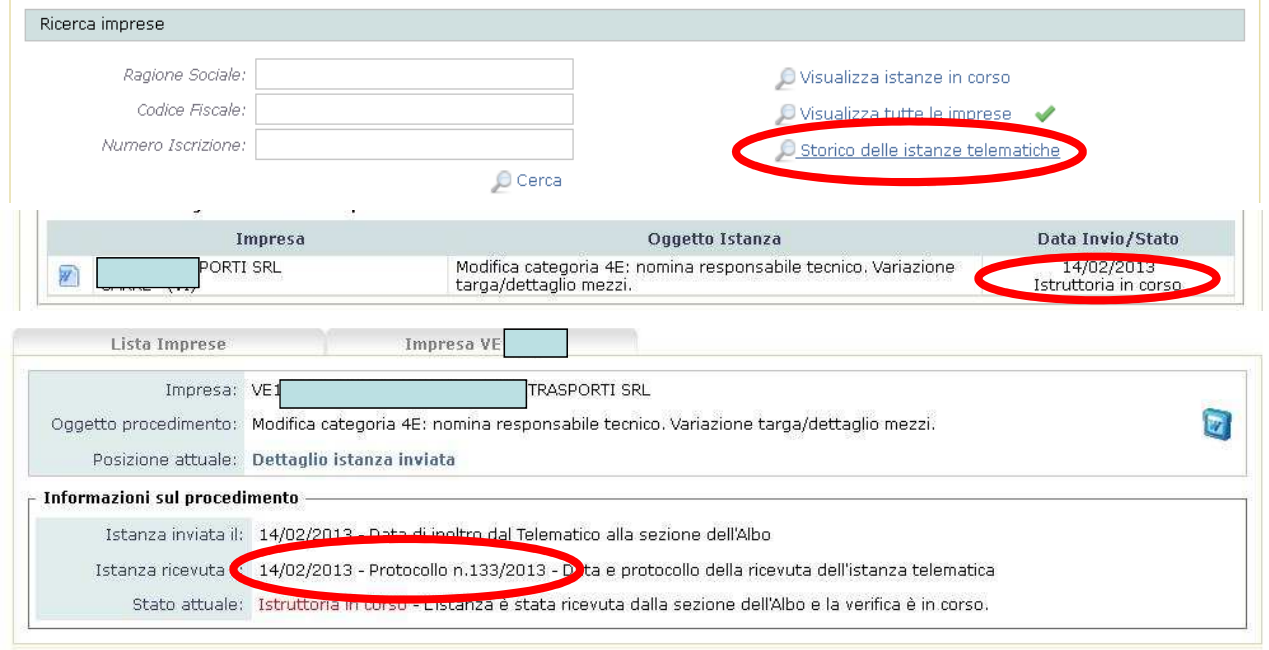

19

## **AGEST Telematico**

#### Esito istanza – Evasa o chiusa a provvedimento

#### Esito della pratica all'interno della Sezione Regionale

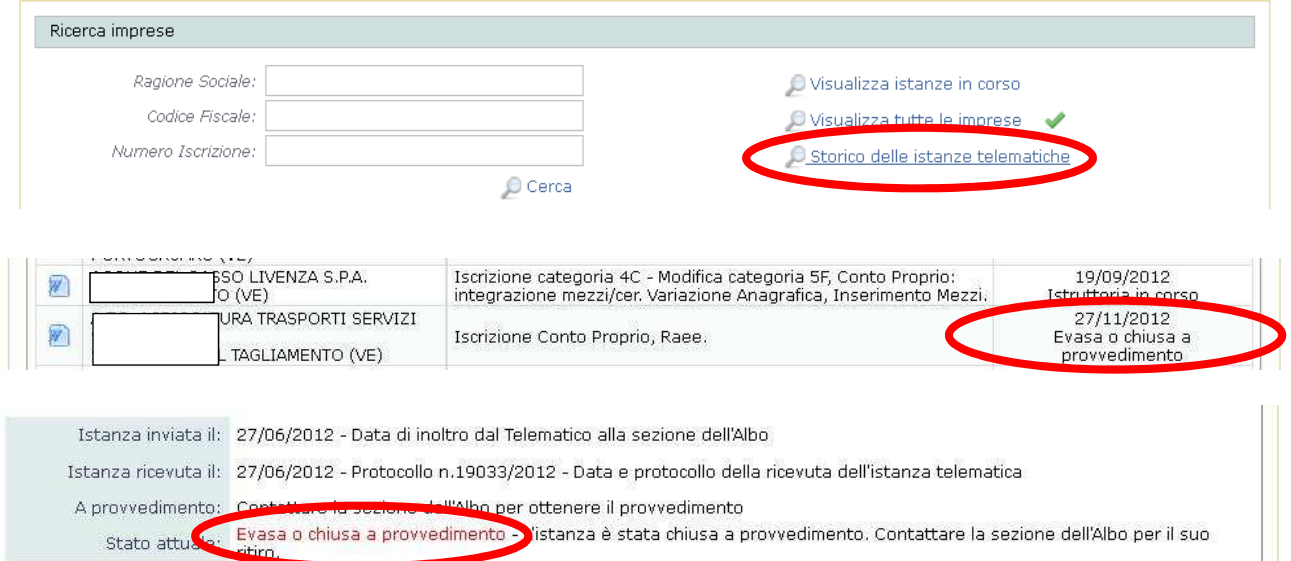